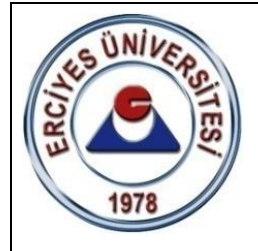

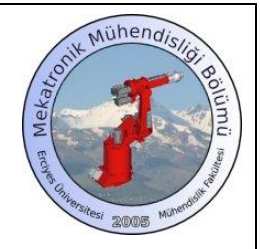

**T.C. ERCİYES ÜNİVERSİTESİ MÜHENDİSLİK FAKÜLTESİ MEKATRONİK MÜHENDİSLİĞİ BÖLÜMÜ**

# **MEKATRONİK LABORATUVARI – I**

## **ROBOT PROGRAMLAMA – I / MOTOMAN**

**DENEY SORUMLUSU Arş. Gör. Burak ULU**

> **ŞUBAT 2023 KAYSERİ**

*Robot Programlama – 1 / Motoman*

### **1. GİRİŞ**

MOTOMAN manipülatörü, Japonya menşeli YASKAWA Endüstriyel Robot Firması'nın robot koludur. Deneyde kullanılacak olan robot kol, 6 serbestlik derecesine sahip olup, tutma-taşıma (handling) işlemlerinde kullanılmaktadır. Robot, pnömatik tahrikle çalışan bir tutucuya (gripper) sahiptir.

*Not:* Doküman içerisinde, programlama el kumandası ve yürütme paneli üzerindeki tuşların ve butonların isimleri köşeli parantez [ ] içerisinde verilecektir.

*Güvenlik Uyarısı:* Robotun çalışma alanına girmeden önce, programlama kumandası üzerindeki [Teach Lock] tuşu aktif hale getirilmelidir. [Teach Lock] tuşu aktif olduğunda, buton üzerindeki LED lamba yanacaktır.

Bir manipülatör genellikle şu elemanlardan oluşmaktadır:

- 1. Kontrolör (Kontrol panosu)
- 2. Yürütme paneli (Playback panel)
- 3. Programlama el kumandası (Programming pendant)
- 4. Robot kol
- 5. Data ve elektrik kabloları

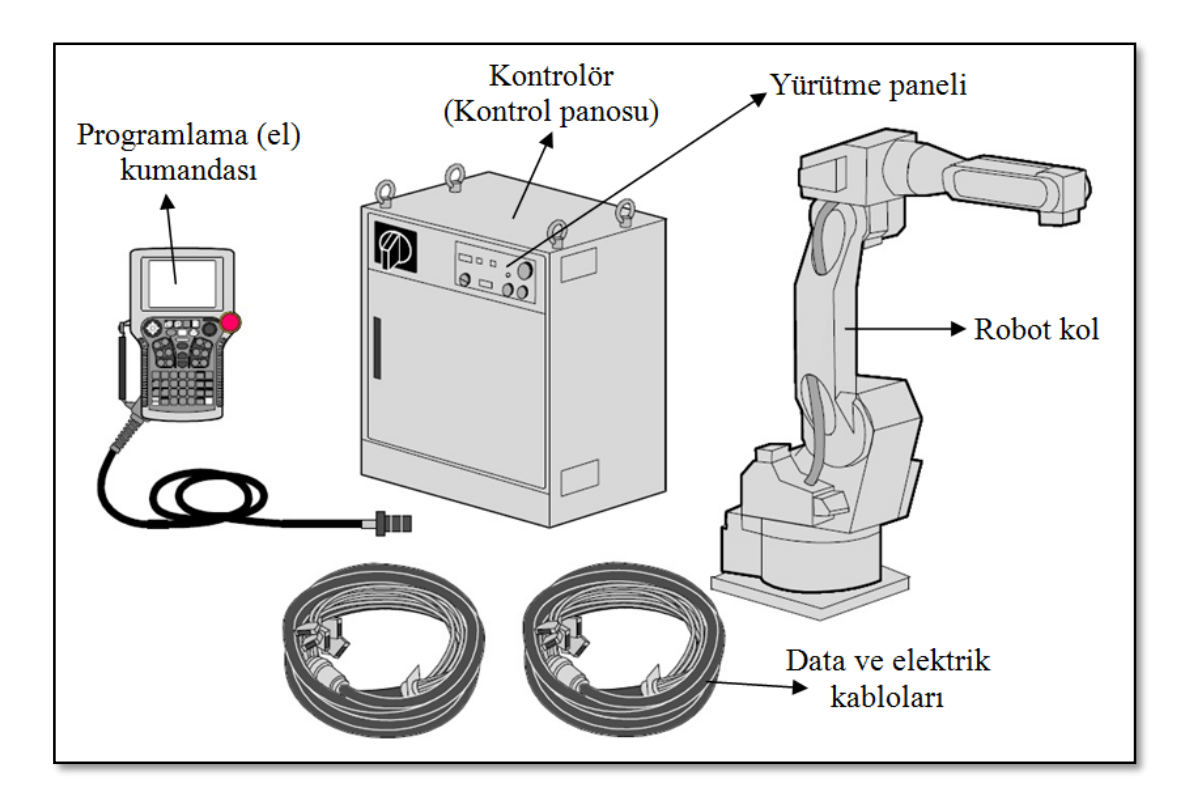

Şekil 1.1. Bir manipülatörün elemanları.

## **2. ENDÜSTRİYEL MANİPÜLATÖR**

#### **2.1. Kontrolör (Kontrol Panosu)**

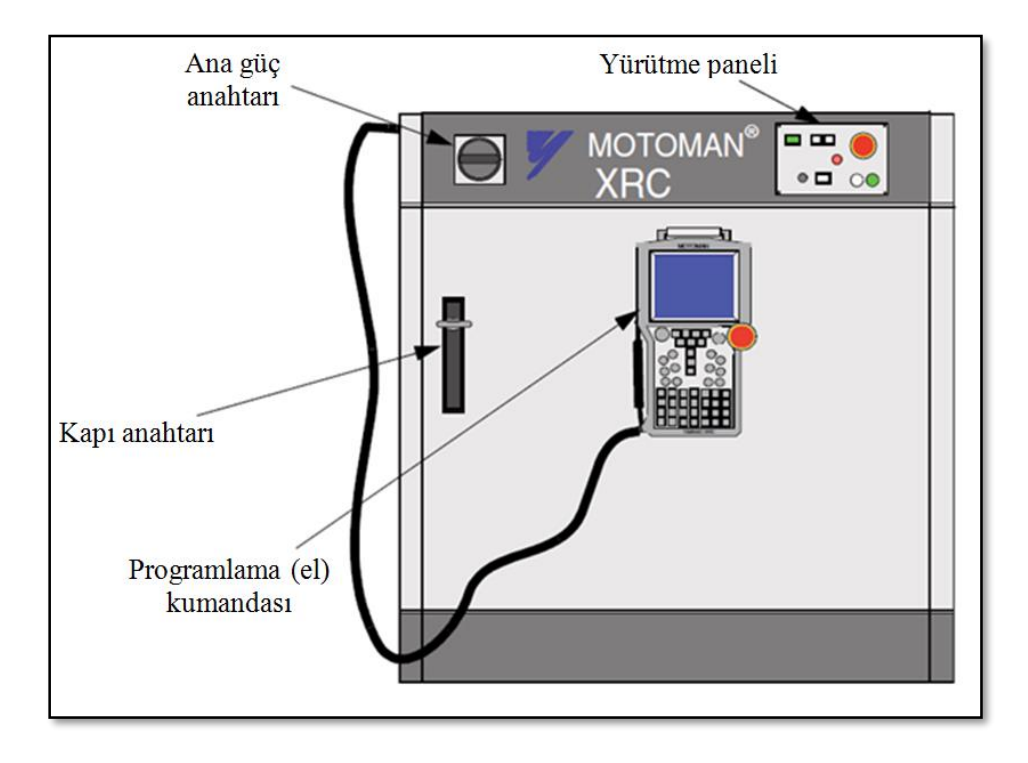

Şekil 2.1. Kontrol panosu.

#### **2.2. Yürütme Paneli (Playback panel, P-panel)**

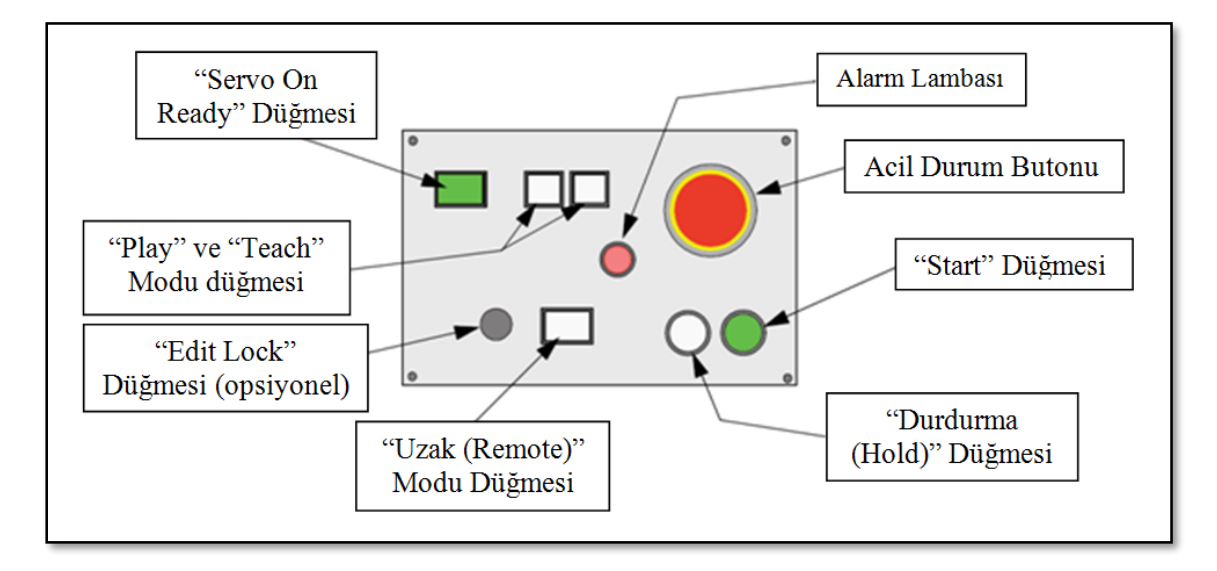

Şekil 2.2. Yürütme paneli.

 Yürütme panelindeki butonlara basıldığında buton içindeki lamba yanar veya kapanır. Bu şekilde butonun aktif olup olmadığı anlaşılabilir.

- Alarm lambası yandığında, işleme devam edebilmek için kumanda üzerindeki [Cancel] tuşuna basılır.
- [Servo on Ready] butonunun lambası "Play Mode"da iken sürekli yanar, "Teach Mode"da ise kesik kesik yanar. Operatör, el kumandasındaki servo emniyet butonuna (deadman switch) bastığı zaman, servo motorlara enerji verilir.
- [Remote] butonunun lambası yandığı zaman, yürütme paneli çalışmaz, dışarıdan bir giriş sinyali beklenir.
- [Hold] butonu basılarak program duraklatılabilir. Yalnız tekrar basılarak robot çalıştırılamaz. Prosedüre devam etmek için [Start] butonuna basılmalıdır.

#### **2.3. Programlama El Kumandası (P-pendant)**

#### **2.3.1. Programlama El Kumandası Üzerindeki Tuşlar ve İşlevleri**

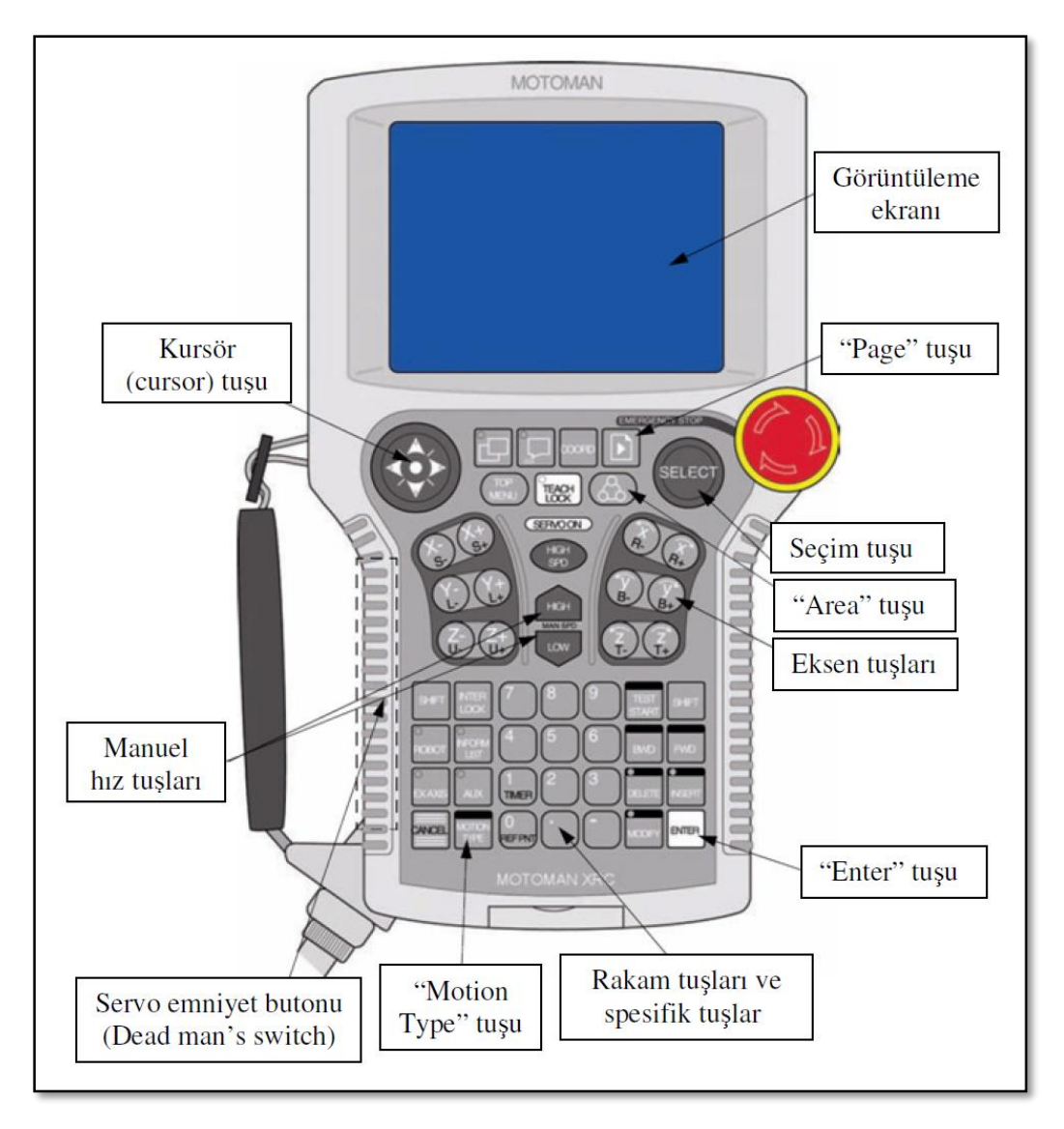

Şekil 2.3. Programlama el kumandası.

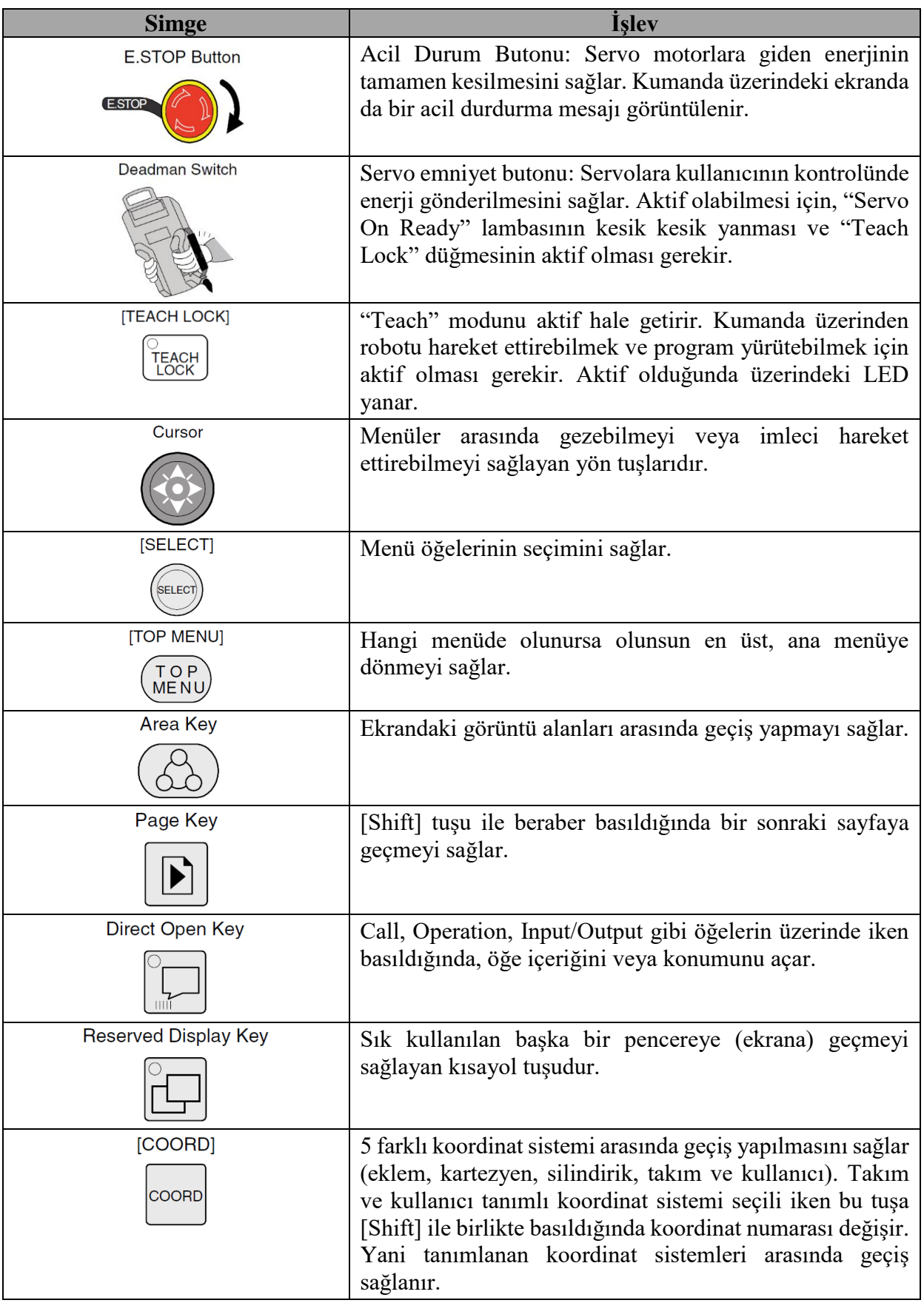

Tablo 2.1. Programlama el kumandası üzerindeki tuşlar ve işlevleri.

Tablo 2.1. Programlama el kumandası üzerindeki tuşlar ve işlevleri (devamı).

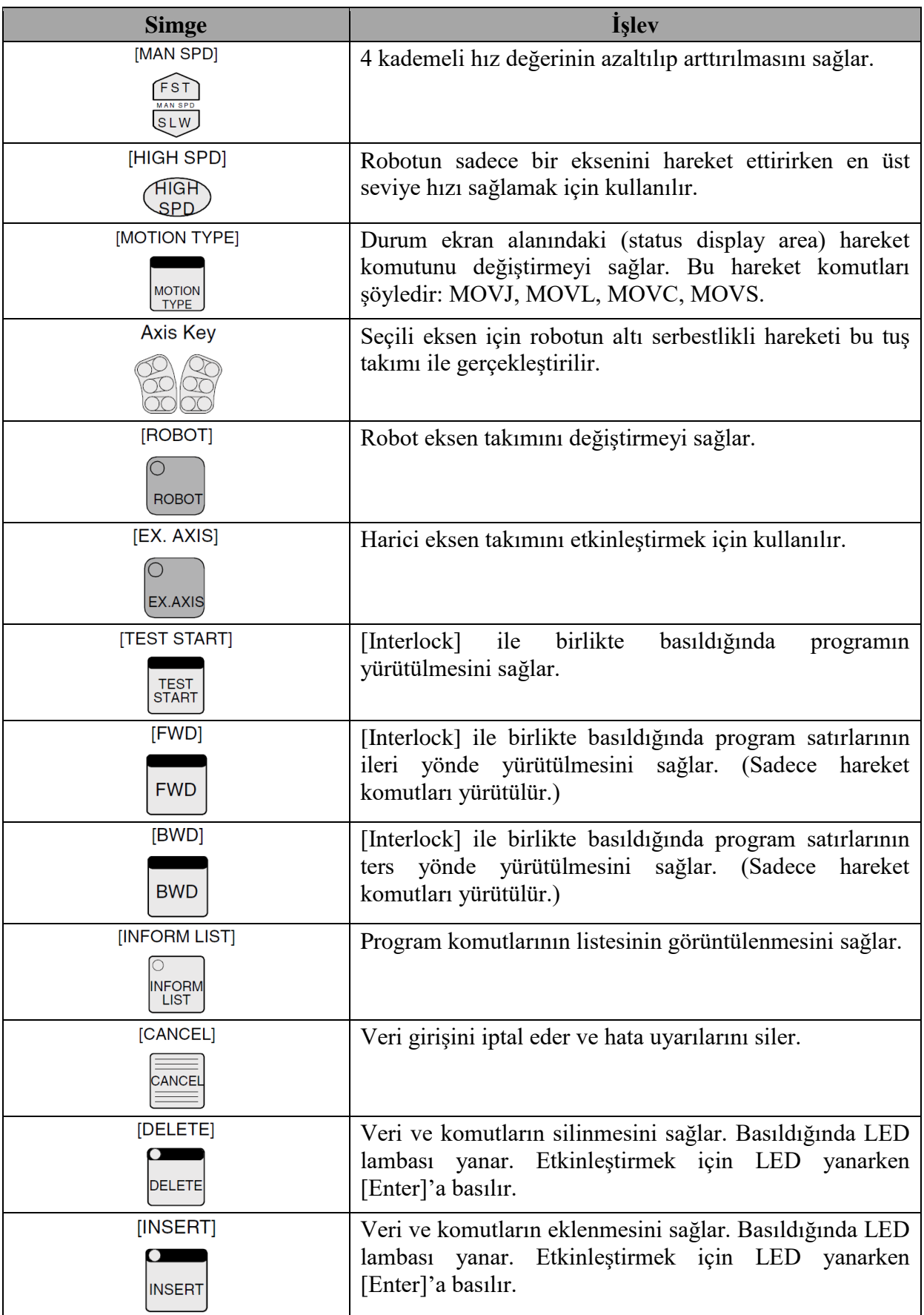

#### *Robot Programlama – 1 / Motoman*

Tablo 2.1. Programlama el kumandası üzerindeki tuşlar ve işlevleri (devamı).

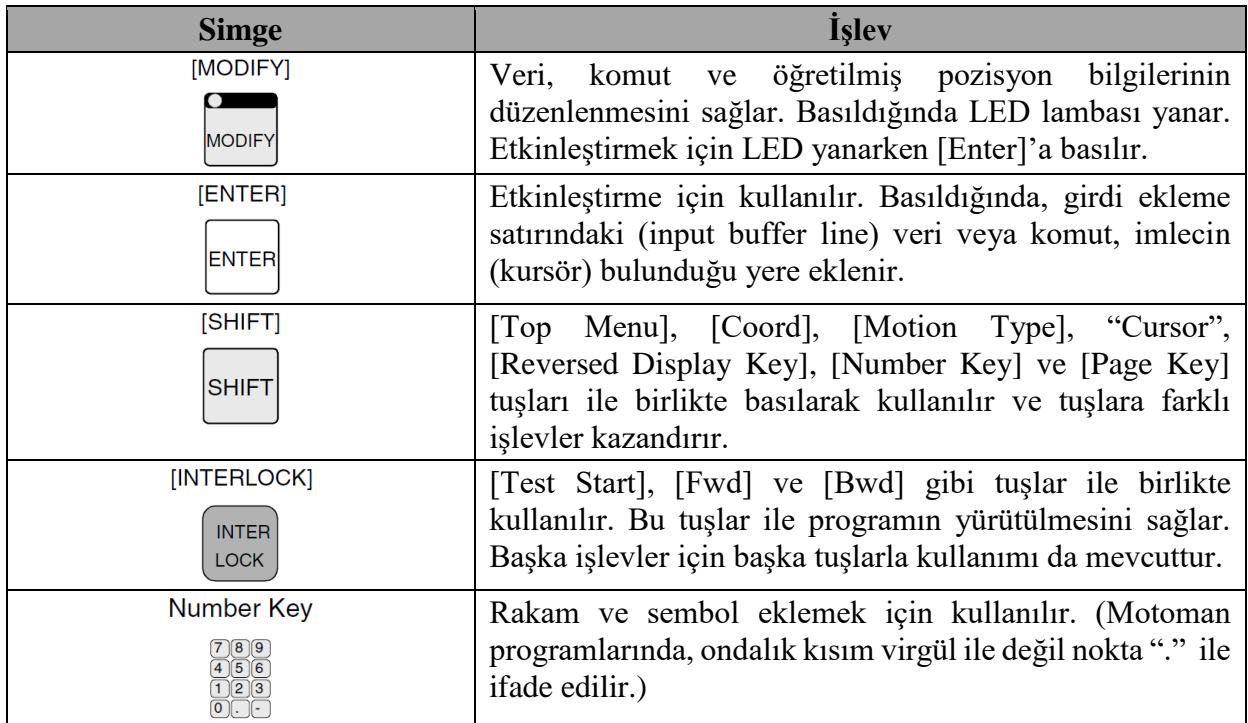

#### **2.3.2. Kumanda Ekranı**

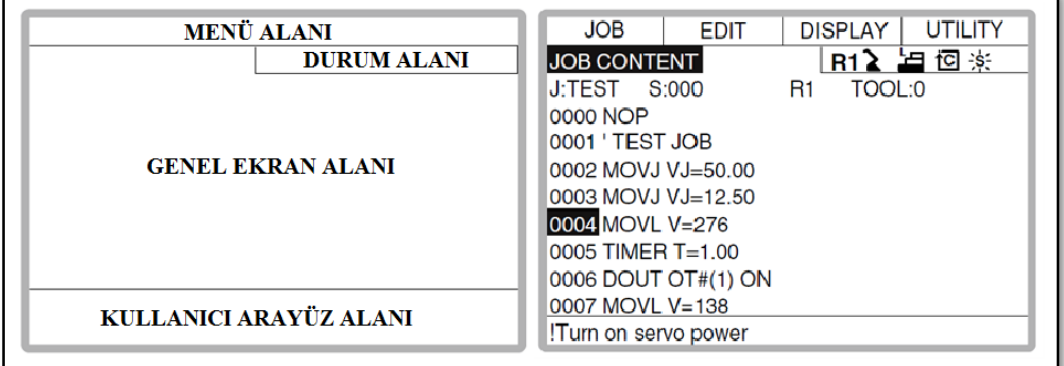

Şekil 2.4. Programlama kumandası 4 ekran alanı.

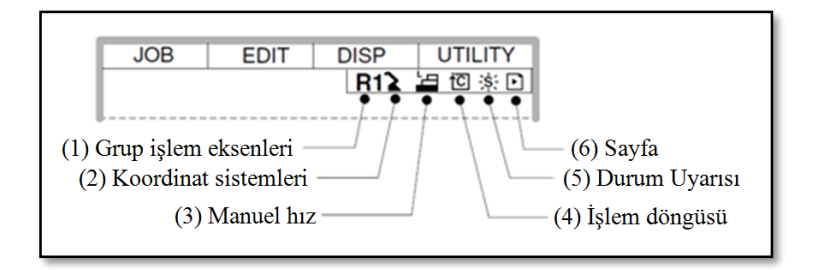

Şekil 2.5. Programlama kumandası durum ekran alanı.

| N <sub>o</sub> | Menü                 | <b>Sembol</b>        | İsim                                                  |
|----------------|----------------------|----------------------|-------------------------------------------------------|
| 1              | Grup işlem eksenleri | R1 - R3              | Robot eksen takımı                                    |
|                |                      | B1 - B3              | Zemin (Base) eksen takımı                             |
|                |                      | S1 - S6              | İstasyon (Station) eksen takımı                       |
| $\overline{2}$ | Koordinat sistemleri |                      | Eklem (Uzuv) koordinat sistemi                        |
|                |                      |                      | XYZ (Kartezyen) koordinat sistemi                     |
|                |                      | مٍا                  | Silindirik koordinat sistemi                          |
|                |                      |                      | Takım koordinat sistemi                               |
|                |                      | ሥ                    | Kullanıcı tanımlı (User defined)<br>koordinat sistemi |
| 3              | Manuel hiz           | $\equiv$             | Adım adım yol verme                                   |
|                |                      | Ŧ                    | Düşük hız                                             |
|                |                      | $\frac{M}{2}$        | Orta hiz                                              |
|                |                      | $\frac{H}{\sqrt{2}}$ | Yüksek hız                                            |
| $\overline{4}$ | İşlem döngüsü        | <u>िंड।</u>          | Adım                                                  |
|                |                      | ŤС                   | Döngü                                                 |
|                |                      | ÎΑ.                  | Sürekli                                               |
| 5              | Durum uyarısı        |                      | Durdurma (Stop) durumu                                |
|                |                      |                      | Duraklatma (Hold) durumu                              |
|                |                      |                      | Acil durum butonu basılı durumu                       |
|                |                      |                      | Alarm durumu                                          |
|                |                      |                      | İşlem yapma durumu                                    |
| 6)             | Sayfa                |                      | Seçili sayfayı görüntüler                             |

Tablo 2.2. Programlama kumandası durum ekran alanındaki simgeler ve anlamları.

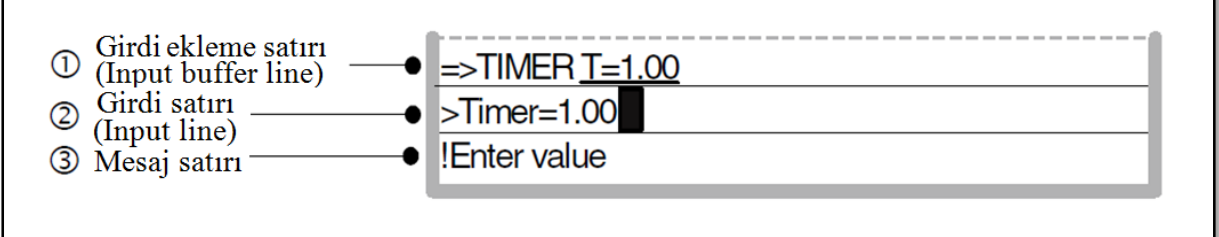

 $\Gamma$ 

Şekil 2.6. Programlama kumandası kullanıcı arayüzü ekran alanı.

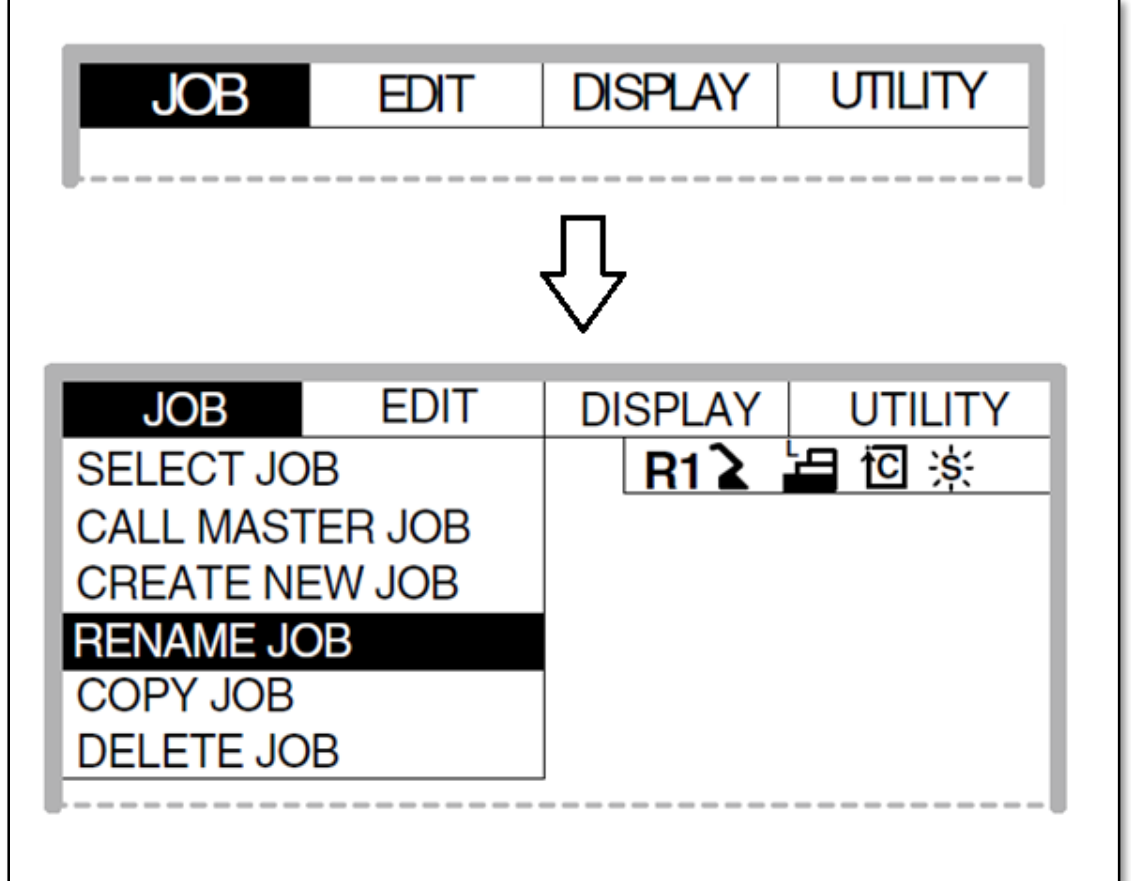

Şekil 2.7. Programlama kumandası menü ekran alanı.

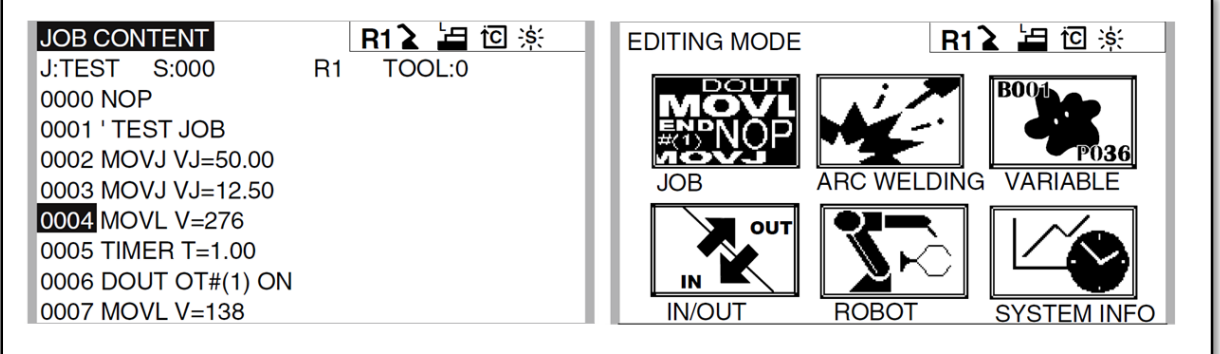

Şekil 2.8. Programlama kumandası genel ekran alanı.

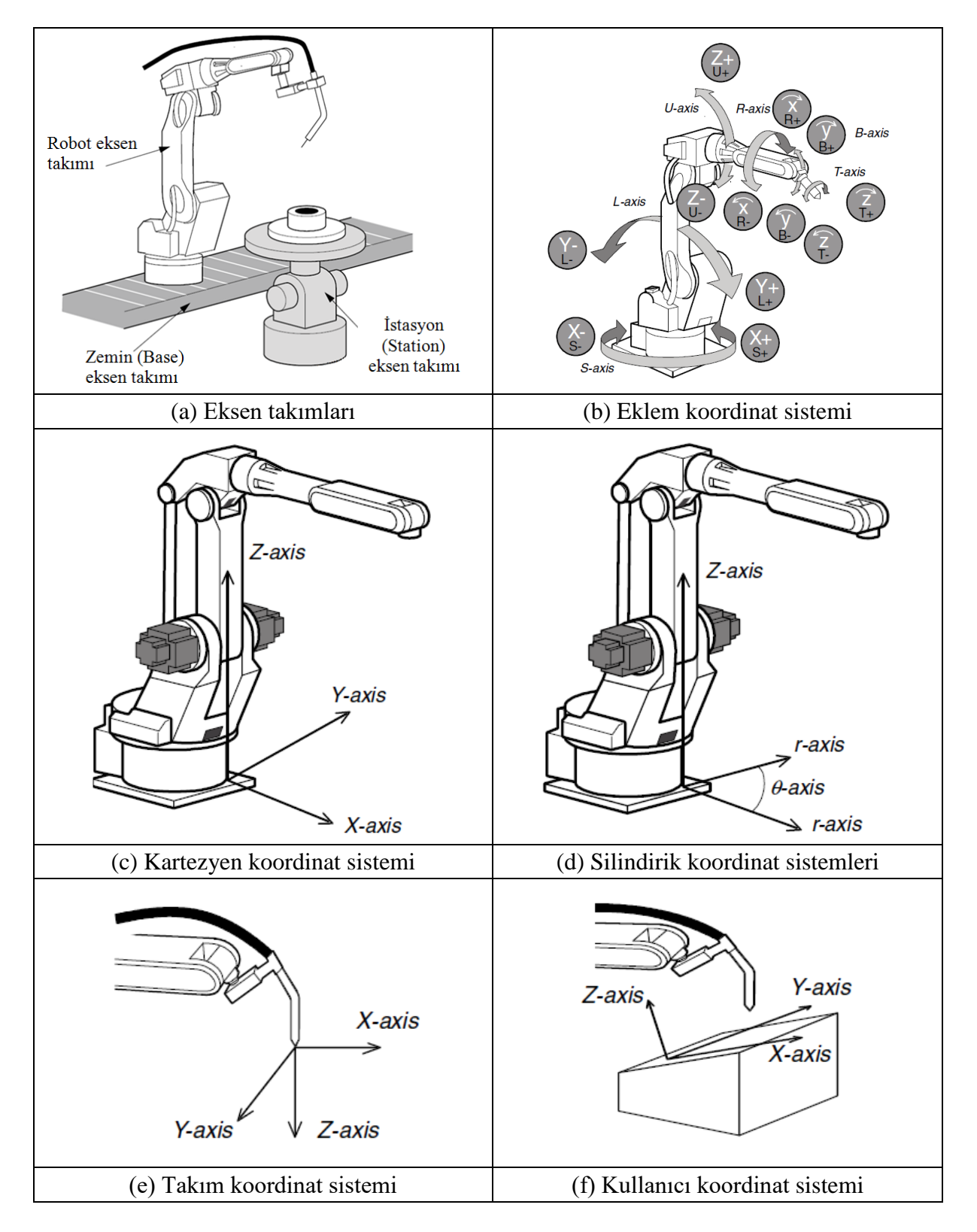

#### **2.4. Robot Kol Koordinat Sistemleri**

Şekil 2.9. Eksen takımları ve robot kol koordinat sistemleri.

#### **2.4. Hareket Komutları**

Motoman robot kolun programlanmasında 4 temel hareket komutumuz bulunmaktadır.

MOVJ = Serbest eksen hareketleri ile hareket  $MOVL = Linear$  hareket MOVC = Dairesel hareket MOVS = Eliptik hareket

Bir hareket komut satırının en genel hali ile şöyledir:

 $>>$  **MOVJ VJ** = 50.00 **PL** = 0 **>> MOVL V = 50.00 PL = 1**  $\gg$  MOVC V = 50.00 PL = 2  $\gg$  MOVS V = 50.00 PL = 3

- "MOVJ" hareket tipini ifade eder.
- "VJ" ise yüzde olarak hız değerini ifade eder.
- "PL" değeri ise hareket komutu ile gidilen hedef noktadan bir eğrisellik ile geçilip geçilmeyeceğini ifade eder. Keskin hareketler yapmak istemeyen kullanıcı, durak noktalardan yumuşak geçişler yapmak için bu ifadeye sayısal bir değer atayabilir. PL, 0 ile 4 arasında değer alabilmektedir ve sayı büyüdükçe eğrisellik artmaktadır.

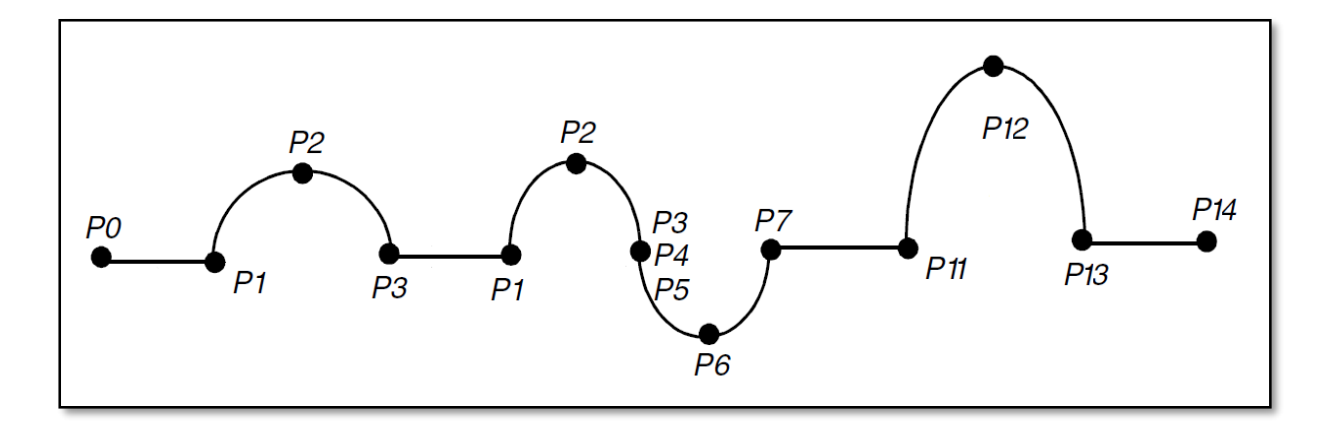

Şekil 2.10. Noktalar arası hareket tipleri.

*Robot Programlama – 1 / Motoman*

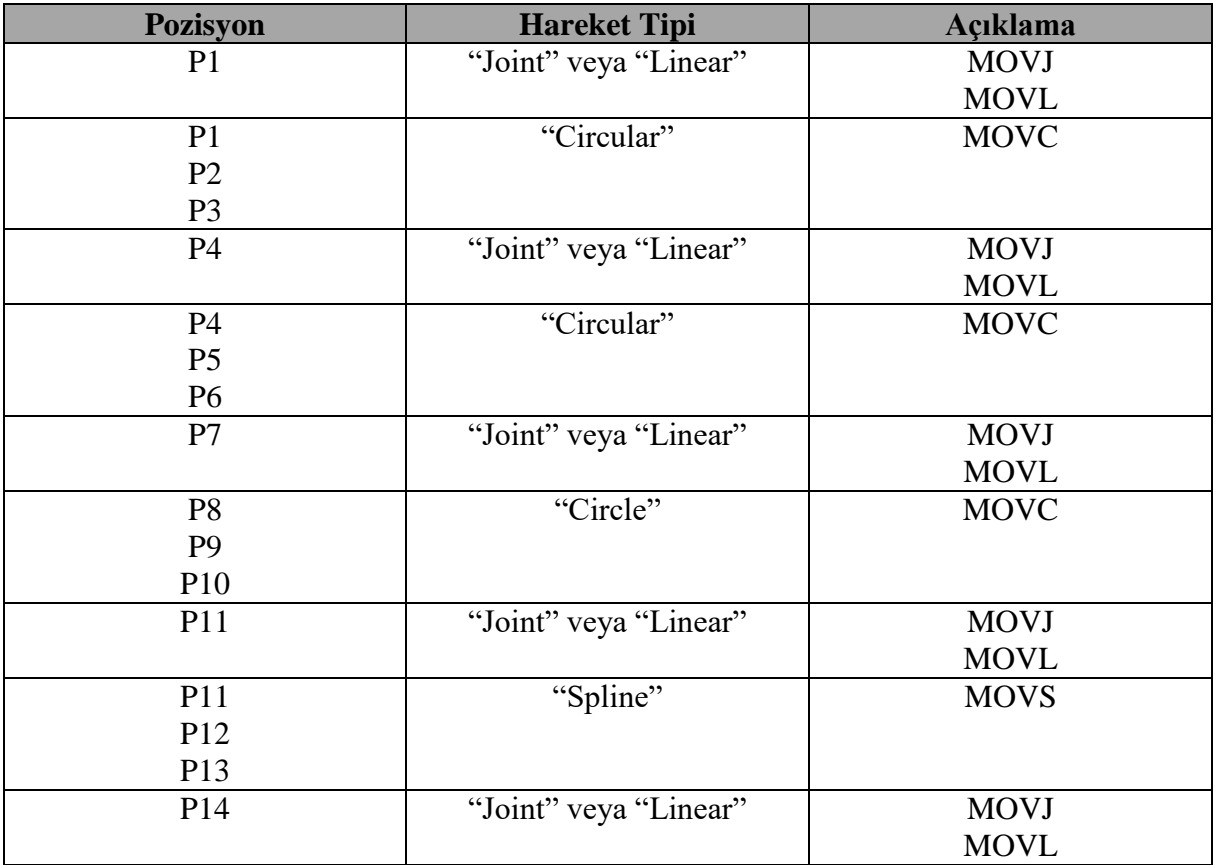

Tablo 2.3. Şekil 2.10'daki hareket için hareket tipi ve komutları.

#### **3. ROBOT KOLUN PROGRAMLANMASI**

#### **3.1. Robot Kolu Hareket Ettirme**

- **1.** Öncelikle [Emergency Stop] butonu açıp kapatılarak çalışıp çalışmadığı kontrol edilir.
- **2.** Yürütme paneli üzerindeki [Teach] butonuna basılarak robotun iki çalışma modundan biri olan "Teach Mode"a geçilir.
- **3.** Yine yürütme paneli üzerindeki [Servo on Ready] butonuna basılarak servolar hazır hale getirilir.
- **4.** Ardından el kumandası üzerindeki [Teach Lock] tuşuna basılır. Bu tuşa basıldığında tuş üzerindeki lamba yanacaktır ve robot sadece kumanda üzerinden kontrol edilebilecektir.
- **5.** El kumandasının [Deadman Switch]+[Eksen tuşları] birlikte basılarak seçili olan koordinat sistemine göre robot kol hareket ettirilebilir.

#### **3.2. Robot Kolun Programlanması (Teach Mode)**

- **1.** Öncelikle [Emergency Stop] butonu açıp kapatılarak çalışıp çalışmadığı kontrol edilir.
- **2.** Yürütme paneli üzerindeki [Teach] butonuna basılarak robotun iki çalışma modundan biri olan "Teach Mode"a geçilir.
- **3.** Yine yürütme paneli üzerindeki [Servo on Ready] butonuna basılarak servolar hazır hale getirilir.
- **4.** Ardından el kumandası üzerindeki [Teach Lock] tuşuna basılır. Bu tuşa basıldığında tuş üzerindeki lamba yanacaktır ve robot sadece kumanda üzerinden kontrol edilebilecektir.
- **5.** Kumanda ekranındaki "Ana Menü"den {Job} menüsüne [Select] tuşu ile girilir. Açılan alt menüde {Create New Job} seçilir.
- **6.** Açılan pencerede "Job Name" alanına programın adı yazılarak [Enter] tuşuna basılır. Ardından "Exec" alanı seçilir. Her yeni program NOP ve END komutları ile açılır. Program bu iki komut arasında oluşturulur.

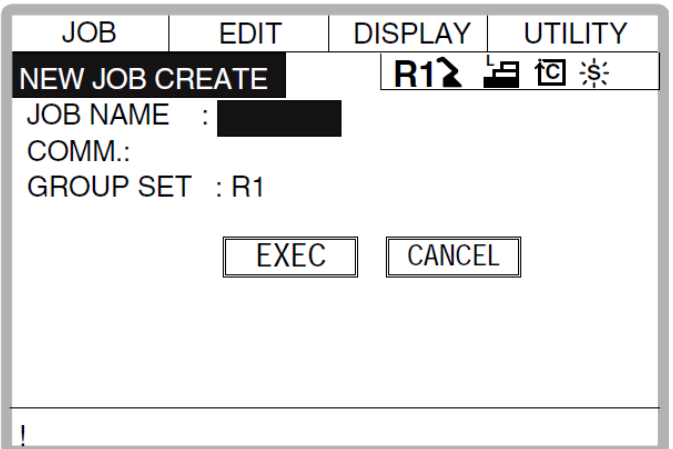

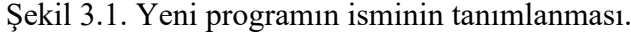

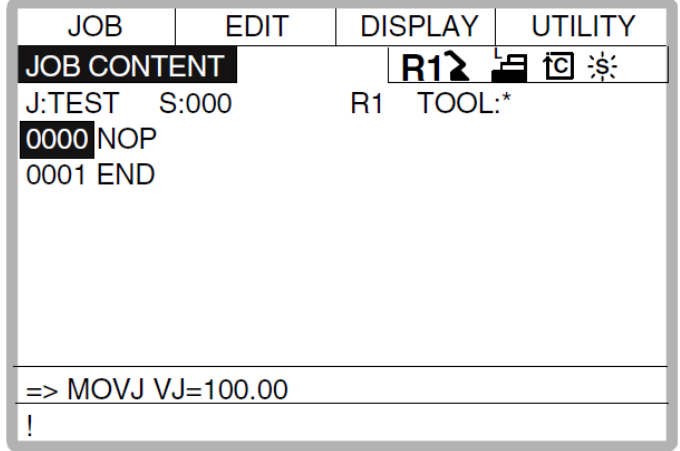

Şekil 3.2. Yeni bir programın ilk açıldığındaki görüntüsü

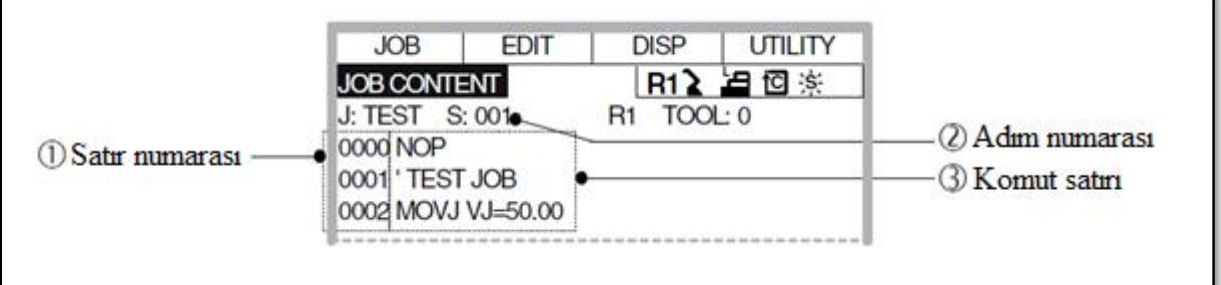

Şekil 3.3. Program içerisindeki öğeler.

*Not:* Yeni komut eklemek için ekranda satır numaralarının olduğu alana geçilmelidir. Her yeni komut bulunduğumuz satırın bir altına eklenecektir.

**7.** Robot herhangi bir A noktasına götürülür. "0000" satır numarasının üstüne gelinir. "Motion Type" ile girdi ekleme satırındaki hareket komutu MOVJ olarak seçilir. [Deadman Switch]+[Insert]+[Enter] tuşlarına basılarak yeni nokta öğretilir. Noktayı

öğrendiğini uyarı sesinden anlarız. Komut satırının üstüne gelip, komutu seçerek hız ve diğer değişkenlerle ilgili ayarlamaları yapabiliriz.

- **8.** Robot herhangi bir B noktasına götürülür. "0001" satır numarasının üstüne gelinir. "Motion Type" ile girdi ekleme satırındaki hareket komutu MOVL olarak seçilir. [Deadman Switch]+[Insert]+[Enter] tuşlarına basılarak başka bir nokta daha öğretilir.
- **9.** "0003" satır numarasının üstüne gelinir. [Inform List] tuşuna basılarak komut listesi açılır, "Control" menüsündeki Jump komutu seçilir ve etiket ismi olarak "LABEL1" girilerek [Enter] tuşuna basılır. [Inform List] tuşuna tekrar basılarak komut listesi kapatılır. [Deadman Switch]+[Insert]+[Enter] tuşlarına basılarak komut eklenir.
- **10.** "0000" satır numarasının üstüne gelinir. Komut listesi açılır. "Control" ün altındaki "Label" komutu seçilir. İsmi "LABEL1" olarak tanımlanır. Komut listesi kapatılır ve [Insert]+[Enter] tuşlarına basılarak komut eklenir.
- **11.** [Deadman Switch]+[Interlock]+[Test Start] tuşlarına basarak, hazırlanan program döngü içerisinde yürütülebilir.

Bu programlama aşamasında hazırlanan kod şu şekildedir:

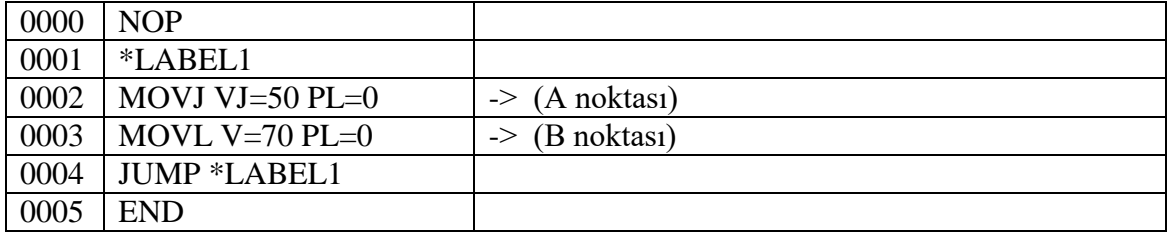

Robot kol A noktasına serbest eklem hareketiyle gidecek, ardından lineer bir yol izleyerek B noktasına gidecektir. Tekrar A noktasına serbest eklem hareketiyle dönerek, bu döngüyü operatör robotu durdurana kadar devam ettirecektir.

#### **3.2. Robot Kolun Otomatik Yürütülmesi (Play Mode)**

- 1. Öncelikle [Emergency Stop] butonu açıp kapatılarak çalışıp çalışmadığı kontrol edilir.
- 2. El kumandası üzerindeki [Teach Lock] tuşu kapatılır. Bu tuşa basıldığında tuş üzerindeki lamba sönecektir.
- 3. Yürütme paneli üzerindeki [Play] butonuna basılarak robotun iki çalışma modundan biri olan "Play Mode"a geçilir.
- 4. Yine yürütme paneli üzerindeki [Servo on Ready] butonuna basılarak servolar hazır hale getirilir.
- 5. Ardından panel üzerindeki [Start] butonuna basılarak program yürütülür.

#### **4. DENEY RAPORUNDA İSTENENLER**

Aşağıda akış diyagramı verilen robot kol hareketinin programını yazınız ve izlenen prosedürü maddeler halinde açıklayınız. (PL değerini sıfır alınız.)

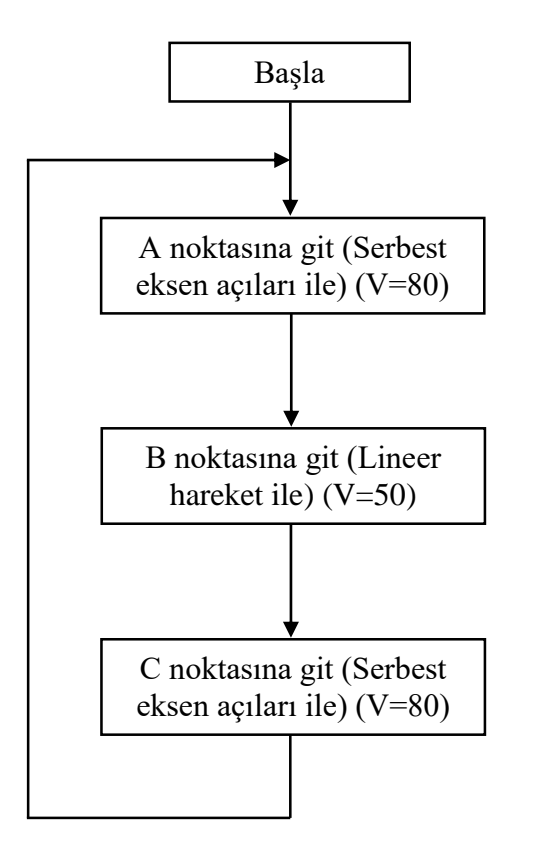